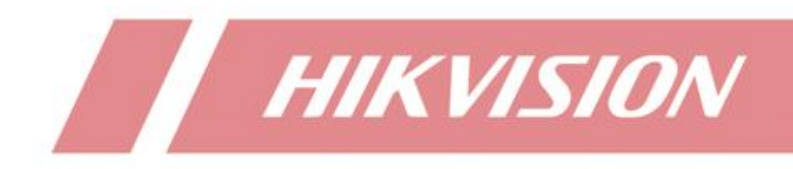

# **How to Control Analog Speed Dome by Pelco-D/P Protocol**

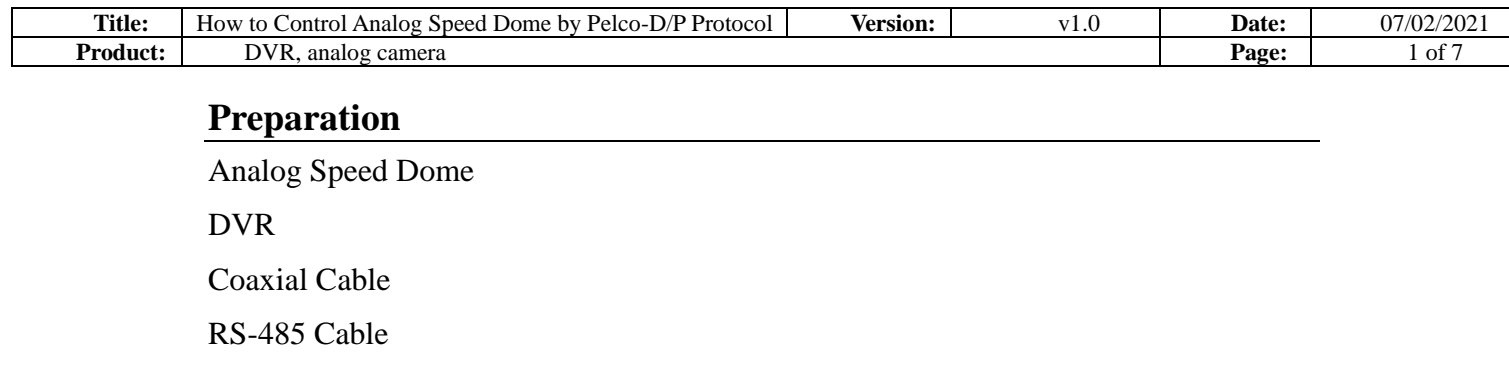

# **How to Control Analog Speed Dome by Pelco-D/P Protocol**

# **1. Connect DVR and Analog PTZ Camera**

# **1.1 Power on analog PTZ camera**

The pigtails of analog speed dome (take speed dome for short in next contents) is shown in [Figure 1-1,](#page-1-0) it includes three kinds of cables: coaxial cable, power cable and 485 cable (for PTZ control).

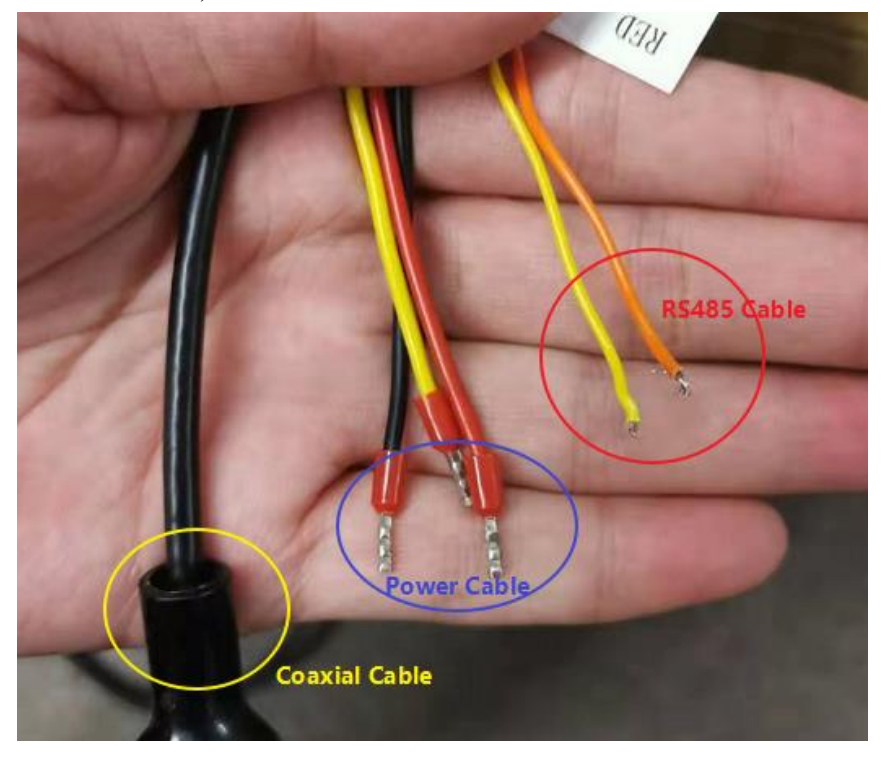

Figure 1-1 pigtail of analog PTZ camera

<span id="page-1-0"></span>Connect power cable of speed dome and relative power adapter, as shown in [Figure 1-2.](#page-2-0)

**Note:** Red cable is positive cable and black is negative one in the pigtail of speed dome power cable, yellow one represents ground(no need to connect), power cable of speed dome is self-adaptive, so you don't need to concern the connect order.

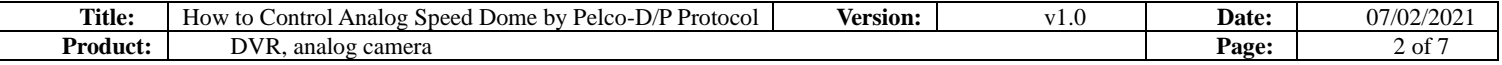

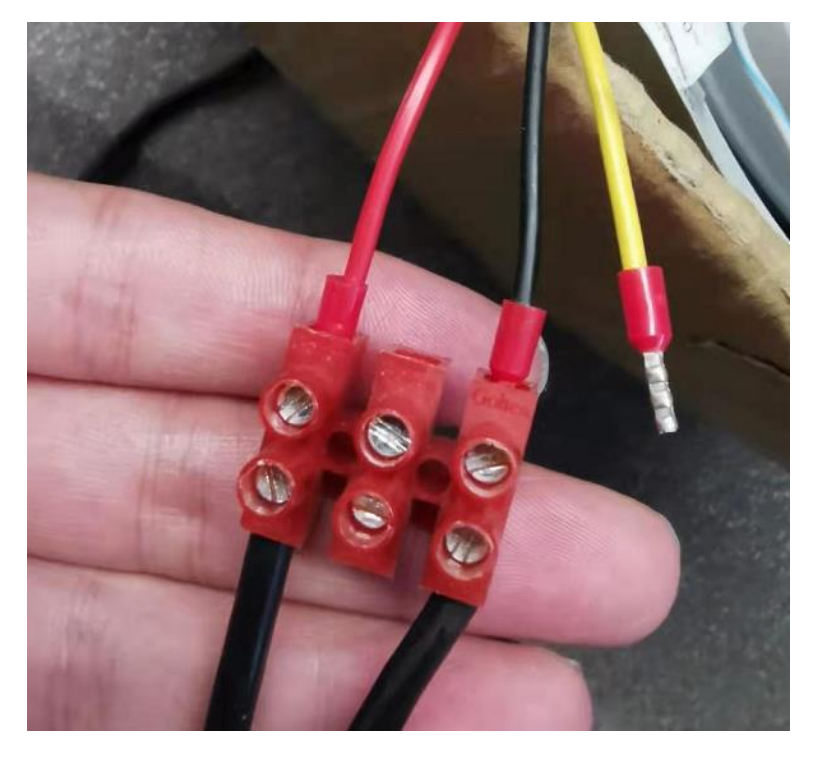

Figure 1-2 Connect PTZ camera power cable and adapter cable

## <span id="page-2-0"></span>**1.2 Connect PTZ camera and coaxial cable**

Power on DVR, connect speed dome and DVR analog channel by coaxial cable. Then you can see live view of speed dome on DVR as shown in [Figure 1-3.](#page-2-1)

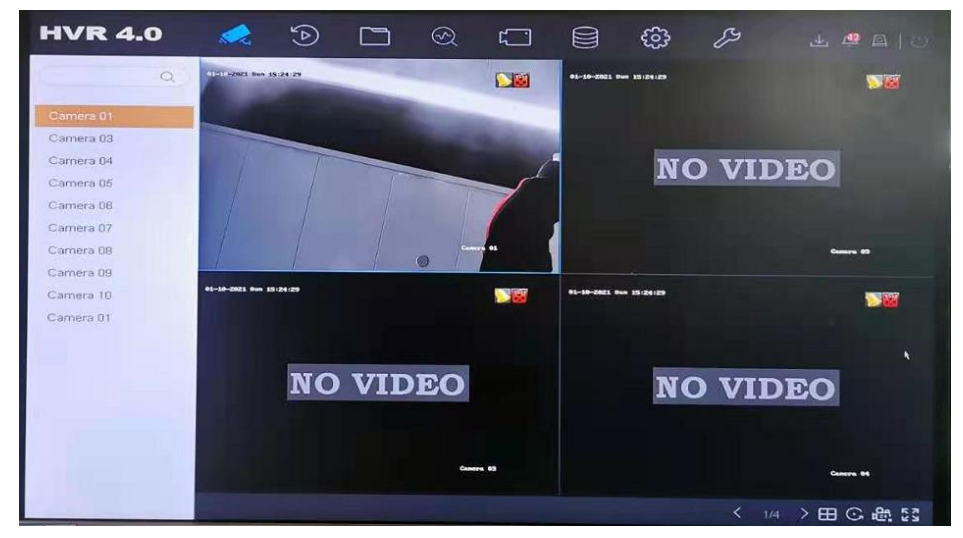

Figure 1-3 live view of speed dome on DVR

#### <span id="page-2-1"></span>**1.3 Connect 485 cable and speed dome**

485 cables are two signal cables in a UTP cable. One should connect 485 pigtail of speed dome and DVR 485 port, take [Figure 1-4](#page-3-0) as example.

**485 cable has polarity order, this is different from power cable connection.**

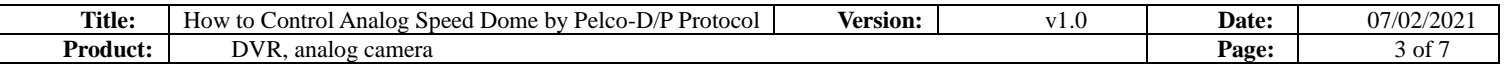

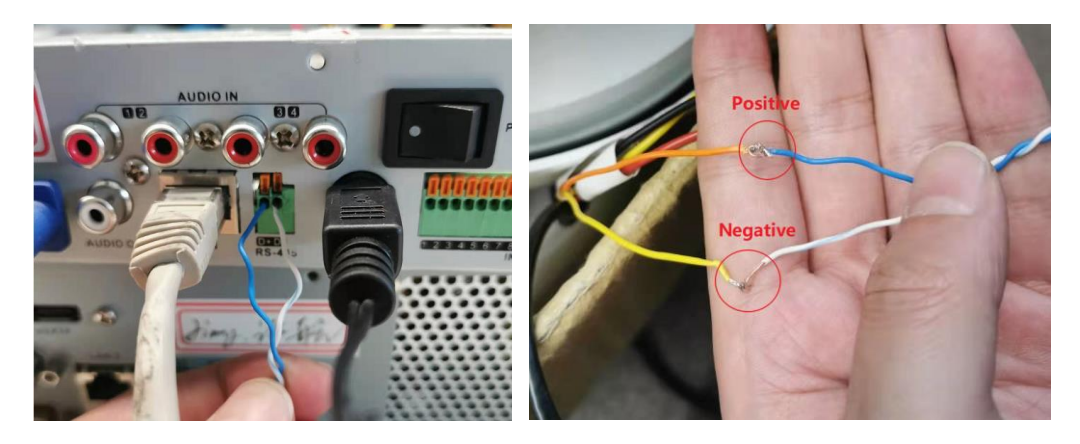

Figure 1-4 Connect DVR 485 port and analog

# <span id="page-3-0"></span>**2. Parameters Configuration**

#### **2.1 Speed dome parameter configuration**

The main parameter configuration of speed dome is the Baud rate and Address configuration, you can set these on OSD menu of speed dome.

#### **2.1.1 Call OSD menu of speed dome**

You can call OSD menu of speed dome by Menu bar or 95th preset.

Step-1: Click PTZ Control in DVR live view page, then enter PTZ control page, like [Figure 2-1.](#page-3-1)

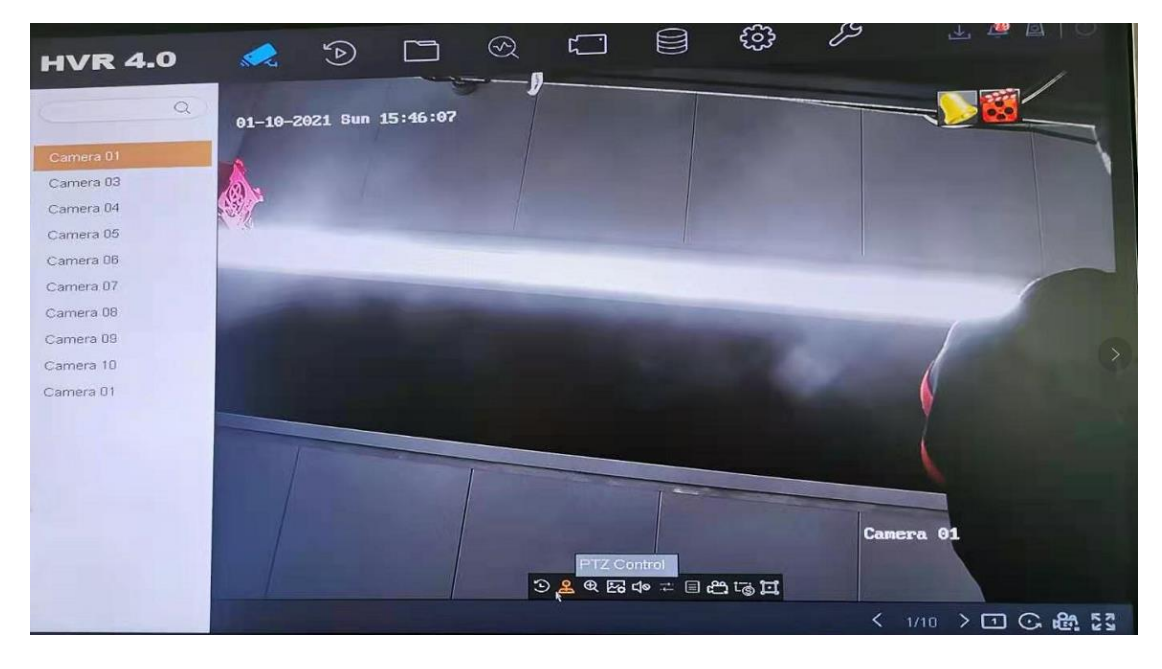

Figure 2-1 Click PTZ control in DVR live view page

<span id="page-3-1"></span>Step 2: Click OSD menu on PTZ control page.

If you control speed dome using UTC PTZ protocol you can call OSD menu by click Menu bar like illustration in [Figure 2-2.](#page-4-0)

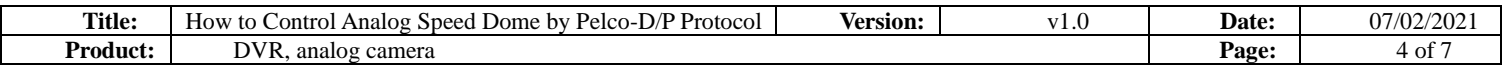

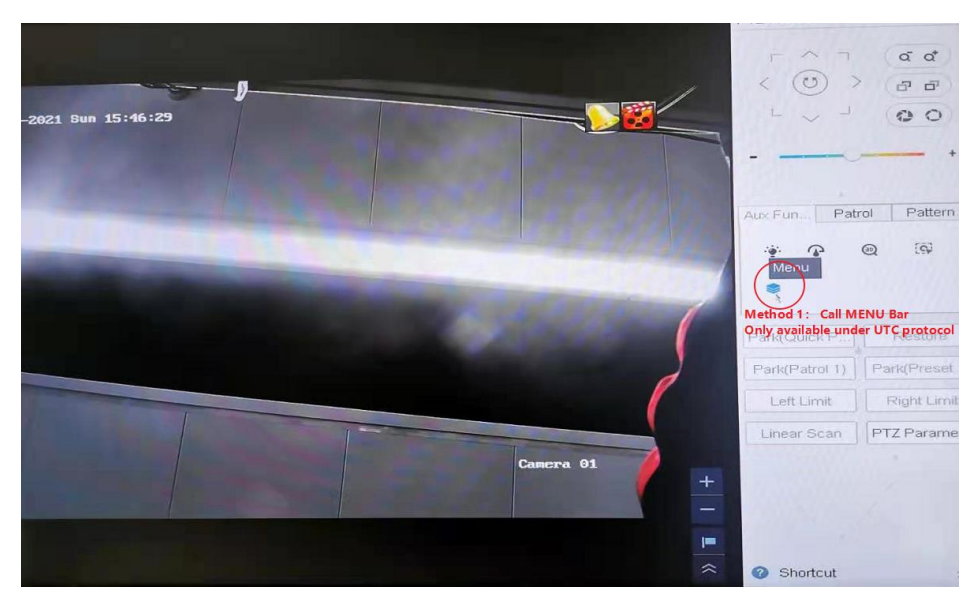

Figure 2-2 Method-1: Call OSD menu by Menu bar (only work under UTC protocol)

<span id="page-4-0"></span>If the PTZ protocol is not UTC, you should call  $95<sup>th</sup>$  preset to call the OSD menu, like the operation in [Figure 2-3.](#page-4-1)

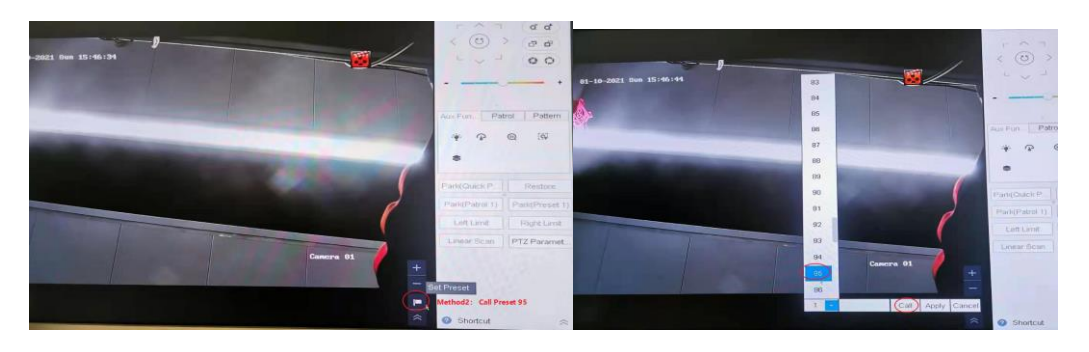

Figure 2-3 Method-2: Call OSD menu by click 95<sup>th</sup> preset (works for all protocols)

<span id="page-4-1"></span>The OSD menu of speed dome is shown in [Figure 2-4.](#page-4-2)

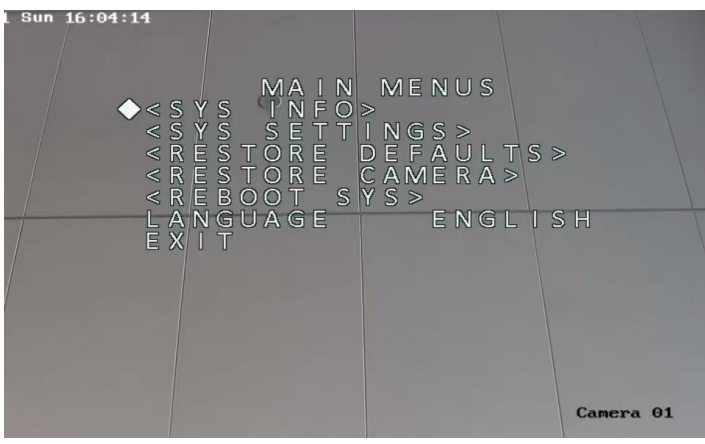

Figure 2-4 OSD menu of speed dome

## **2.1.2 Set the Baud Rate and Address of speed dome.**

<span id="page-4-2"></span>Enter the SYS SETTING in speed dome by steps illustrated from [Figure 2-5](#page-5-0) to [Figure 2-7.](#page-5-1)

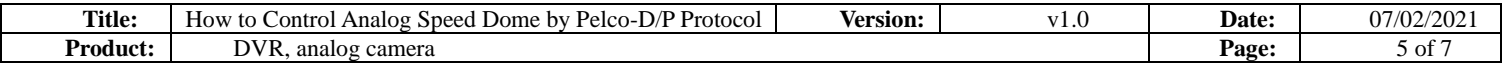

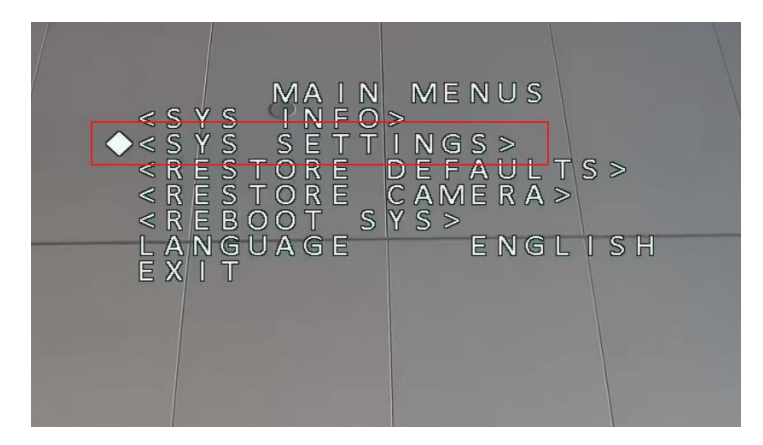

Figure 2-5 Enter SYS SETTINGS

<span id="page-5-0"></span>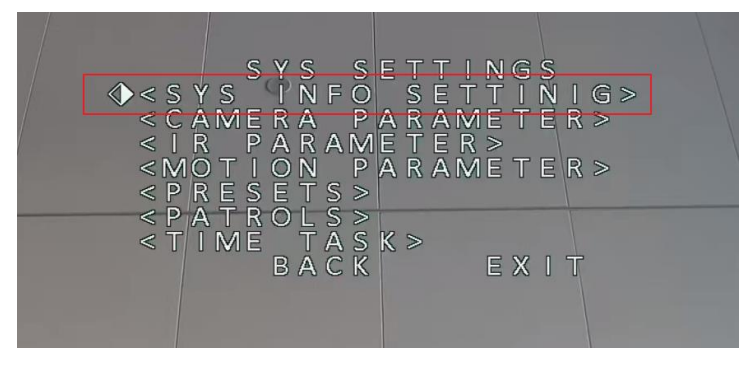

Figure 2-6 Enter SYS INFO SETTING

Set Address and Baud rate of speed dome in [Figure 2-7,](#page-5-1) also you should enable SOFT ADDR ACT and SOFT BAUD ACT. The soft address is valid address for connecting the speed dome when SOFT ADDR ACT is ON, the selectable soft address rage is from 0/1(Pelco-D/P) to 255. The soft baud rate is the valid baud rate for the speed dome when SOFT BAUD ACT. Is enabled, with 2400, 4800, 9600 and 19200 selectable.

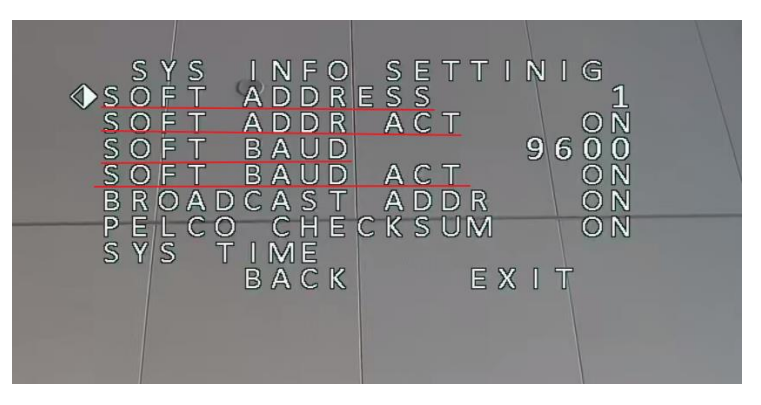

Figure 2-7 Set BAUD Rate and Address parameters

## <span id="page-5-1"></span>**2.2 DVR configuration**

You can configure DVR parameters by both web and local side.

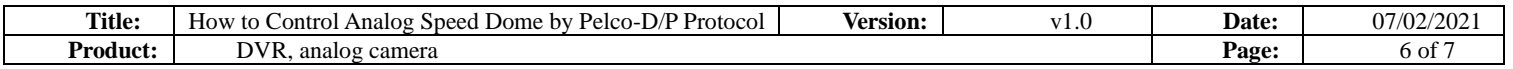

## **2.2.1 Configure on local side**

As illustration in [Figure 2-8,](#page-6-0) enter PTZ Parameter Settings on PTZ control page.

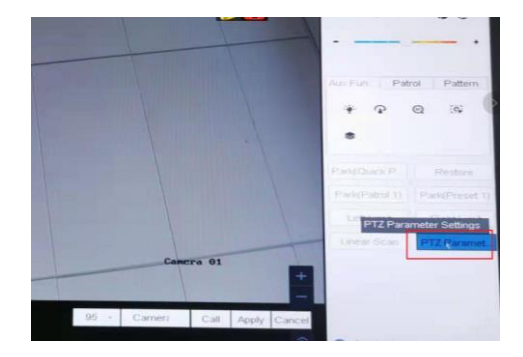

Figure 2-8 Select protocol on PTZ control page

<span id="page-6-0"></span>In PTZ control menu, set parameters of Baud rate, Data Bit, PTZ Protocol and Address as shown in [Figure 2-9](#page-6-1) .

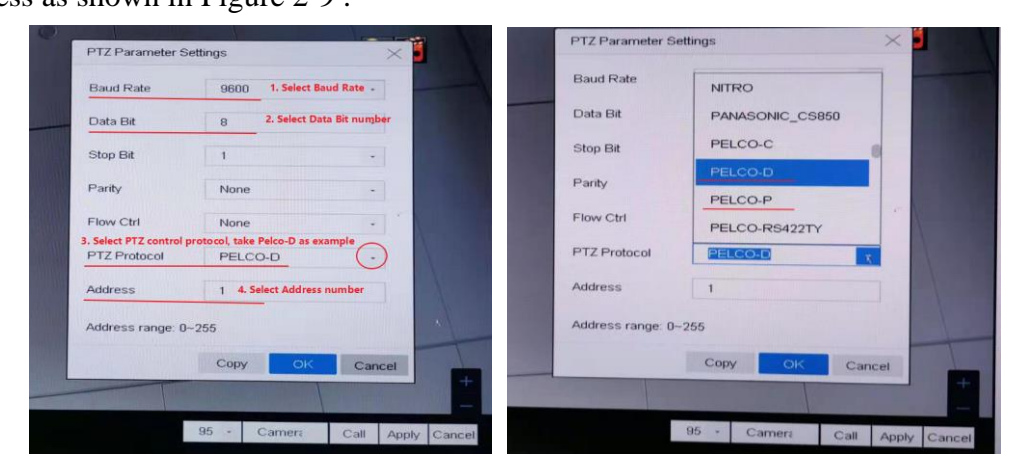

Figure 2-9 Select PTZ protocol(Pelco-D/Pelco-P)

#### **2.2.2 Configure on web side**

<span id="page-6-1"></span>If you want to configure DVR parameters on web page, you should complete the settings in **Configuration>System>System Settings>RS-485**,(shown in [Figure 2-10\)](#page-7-0), all the configurations should be the same as the relative parameters in speed dome.

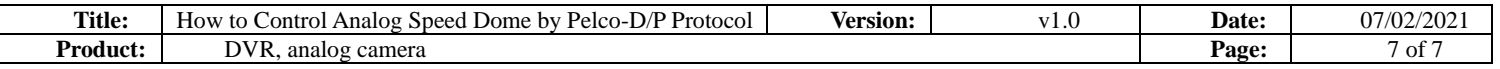

|               |                        | Live View                | Playback             | Picture                                                 | <b>Configuration</b> |
|---------------|------------------------|--------------------------|----------------------|---------------------------------------------------------|----------------------|
|               | Local                  | <b>Basic Information</b> | <b>Time Settings</b> | <b>RS-485</b><br>Menu Output                            | About                |
|               | System                 | Camera                   |                      | [A1] Camera 01                                          | $\checkmark$         |
|               | <b>System Settings</b> | <b>RS485</b>             |                      |                                                         |                      |
|               | Maintenance            | <b>Baud Rate</b>         | 9600                 | 1. Select Baud Rate                                     | $\checkmark$         |
|               | Security               | Data Bit                 | 8                    | 2. Select Data Bit number                               | $\checkmark$         |
|               | Camera Management      | Stop Bit                 | 1                    |                                                         | $\checkmark$         |
|               | User Management        | Parity                   | None                 |                                                         | $\checkmark$         |
|               | <b>Network</b>         | Flow Ctrl                | None                 |                                                         | $\checkmark$         |
| ¥.            | Video/Audio            | <b>PTZ Protocol</b>      | PELCO-D              | 3. Select PTZ control protocol, take Pelco-D as example | $\checkmark$         |
| $^{\circ}$ .4 | Image                  | <b>PTZ Address</b>       | 1                    | 4. Select Address number                                |                      |
| 目             | Event                  |                          |                      |                                                         |                      |
| 厝             | Storage                | ■ Copy to                |                      | <b>日</b> Save                                           |                      |

Figure 2-10 Set parameters on web page

# <span id="page-7-0"></span>**3. Configuration test**

Through configurations above, you can test if the configuration success. Take [Figure 3-1](#page-7-1) as example, you can see the live view page changed, which means the configuration works.

<span id="page-7-1"></span>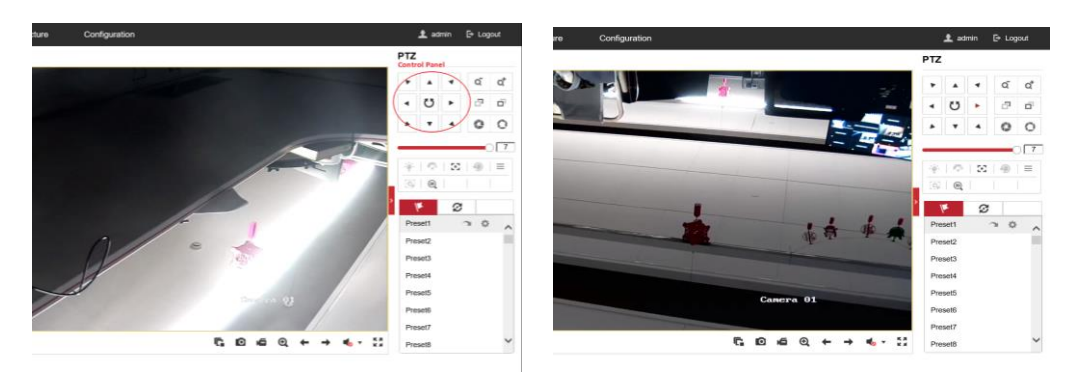

Figure 3-1 Configuration test

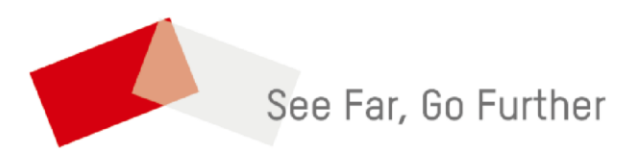